# **Course: Backup & Download**

It is strongly recommended that you **create and download** a backup of each course you teach each semester, especially for courses you only teach on an interim basis. See the Course Access and Retention page for details on how long courses are available to you on the server. Ultimately, if you have created and downloaded a backup of your course, you can upload and restore it independently - no support ticket needed - in a matter of minutes. **NOTE**: It is not possible for instructors to back up user data in this process, only the course content.

| <b>(</b> ) | Backup or Import?                                                                                                    |  |  |  |  |  |
|------------|----------------------------------------------------------------------------------------------------|--|--|--|--|--|
|            | Q: When can I use Import instead of the Backup & Restore process?                                                                                                    |  |  |  |  |  |
|            | A: It is always fastest and easiest to use the Import process. But, to use Import, the course has to be available to you currently in AsULearn. That means that it cannot be more than 25 months since the beginning of the semester in which you taught it. Since courses more than two years old are removed from the server, the Import process is not available for them. Basically, if you can find the old course in AsULearn in a |  |  |  |  |  |

For courses older than 25 months, you'll need to upload and restore the backup you made at the time.

Here's a video walkthrough on creating and managing your course backups, with step-by-step directions following below.

### Step-by-step guide

past term, you can Import it!

1. From the main course page, Select More from the Course Menu along the top, then click Course reuse in the dropdown menu.

| MUS1005-102_AURAL SKILLS I (SPRING 2023) |               |              |        |                              |                   |                                                |  |
|------------------------------------------|---------------|--------------|--------|------------------------------|-------------------|------------------------------------------------|--|
| Course                                   | Settings      | Participants | Grades | Reports                      | More 🗸            | <b>←</b>                                       |  |
| <ul> <li>✓ General</li> </ul>            |               |              |        | Questio<br>Content<br>Badges | ollapse al        |                                                |  |
|                                          | Announcements |              |        | Filters Download co          |                   | ad course content<br>Id Accessibility+ Toolkit |  |
|                                          | Syllabus      |              |        |                              | Media G<br>Course |                                                |  |

2. The **Course reuse** page is displayed. From here, you can choose any action related to reusing your course (Backup, Restore, or Import). In this case, select **Backup** from the dropdown menu at the top left.

| Course                                        | Settings      | Participants              | Grades      | Reports       | More 🗸       |
|-----------------------------------------------|---------------|---------------------------|-------------|---------------|--------------|
| ✓ Import<br>Backup<br>Restore<br>1. Course se | election ► 2. | Initial settings <b>•</b> | • 3. Schema | settings ► 4. | Confirmation |

• The Backup settings page is displayed. It is strongly recommended that you simply skip to the bottom of the page, and click Jump to final step. NOTE: This process will preserve the category structure, aggregation, and organization of the course Gradebook. If that is important to you, definitely just click Jump to final step:

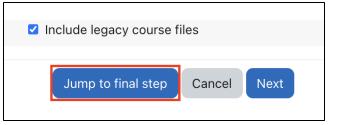

Wait for the Success confirmation, click Continue, and then skip to step 3 below.

| The backup file was successfully created. | × |
|-------------------------------------------|---|
| Continue                                  |   |

- If preserving the structure of your Gradebook is not important to you, you may also use the Backup settings page to "cherry-pick" individual items to include in the backup. By default, all items are selected for inclusion in the backup. Uncheck the items you do not want to include, then click Next (rather than Jump to final step as shown above).
- Click Next for each screen until you get to the summary showing what will be included (green check) or excluded (red x).

| Resources                 | ~   |          | User data | × |  |
|---------------------------|-----|----------|-----------|---|--|
| Solfege<br>warmup 🎦       | ×   | <b></b>  | -         | × |  |
| Takadimi<br>guide 🎦       | ×   | <b></b>  | -         | × |  |
| Rhythm<br>Randomizer<br>⊕ | ~   | <b>←</b> | -         | × |  |
| Rogers/Ottmar             | n 🗸 | ←        | -         | × |  |

- Leave the default Filename or enter your own, being careful not to remove the .mbz file extension. The default filename includes the date and time at the end.
- Confirm the Backup settings, then scroll to the bottom of the page, and click the Perform Backup button.
- 3. Wait for the message: The backup file was successfully created. Click Continue.

| The backup file was successfully created. |  |  |  |
|-------------------------------------------|--|--|--|
| Continue                                  |  |  |  |

4. After creating the backup file, the filename will appear in your **User private backup area** list. You should immediately click the **Download** link to the right of the backup file name to save the backup file to your computer.

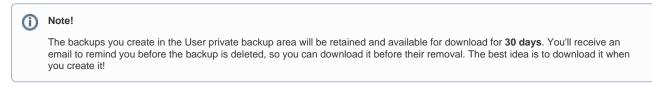

You can upload and restore your backup file (filename.mbz) to any other AsULearn course at any time of your choosing.

## **Related Articles**

• Accessing User Backups

- AsULearn Faculty Support
  Course format: Kickstart
  Course: Import
  Course: Restore from a Backup

#### Search Knowledge Base

### Submit a Service Request

We value your feedback! Click HERE to suggest updates to an existing article, request a new article, or submit an idea.